# **How-to Guide**

### **How to Register:**

#### **Method 1: Employees Only**

#### **For SSO (single sign-on) users, follow these steps:**

- 1. Go to **mybenefits.county.org**.
- 2. Log in to your **My Benefits** account or click **Create an account** for first-time users.
- 3. Click the **Get Started Today** link in the Sonic Boom featured card.

#### **Method 2: Employees & Spouses**

- 1. Go to **county.org/sonicboom.**
- 2. Click **Create Account.**
- 3. Enter your **Date of Birth**.
- 4. Enter your **BCBSTX Member ID Number (903XXXXXX)** from your health benefits card (leave out the letters). **Spouses will need to add the letter S** (903XXXXXXS) at the end of their BCBSTX member ID number.
- 5. Click the **search button**.
- 6. Follow the prompts to create your account.

# **How to Sync Your Device:**

- 1. Log in to your Sonic Boom account at **county.org/sonicboom.**
- 2. Click on your **profile photo** in the upper left corner of the screen.
- 3. Click **Goals & Devices**.
- 4. Choose **Apple Watch, Fitbit or Other Devices** based on the type of device you have. If you choose **Other Devices**, click **Choose Source** to select the type of device you will be connecting.
- 5. Click on the device and enter the login credentials that you use to log in to that device's mobile app.
- 6. Click **Allow.**
- 7. **WOOHOO!** You're good to go. Sync your data to your device's app and watch as it flows to your profile.

## **How to Purchase a Device:**

- 1. Log in to your Sonic Boom account at **county.org/sonicboom**.
- 2. Click the **Time to Get a Tracker** featured card at the top of the page.
- 3. Click the **Click Here** button.
- 4. Type **county** in the **Access Code** box and click **Submit.**
- 5. Once at the device storefront, there are two ways to use your coupon code:
	- a. Select **Click to Redeem** under your preferred device on the **Featured Products** banner to receive a Garmin or Fitbit device at **no cost with your coupon code**.
	- b. Use your \$30 coupon code to subsidize the cost of an upgraded device.
- 6. Click the device you would like to purchase.
- 7. Click **Add to Cart**.
- 8. Click the **Shopping Bag** in the upper right corner of the page.
- 9. Click **View Cart & Checkout.**
- 10. To **use your \$30 coupon code**, enter your **BCBSTX Member ID Number (903XXXXXX)** from your health benefits card in the **Coupon Code** box and click **Apply Coupon**.
- 11. Scroll down and click **Proceed to Checkout**.
- 12. Fill out your billing and shipping information.
- 13. To finalize your order, check the **I've read and accept the terms & conditions** box and click **Place Order**.

*\*Coupon code may be used once every two years.*

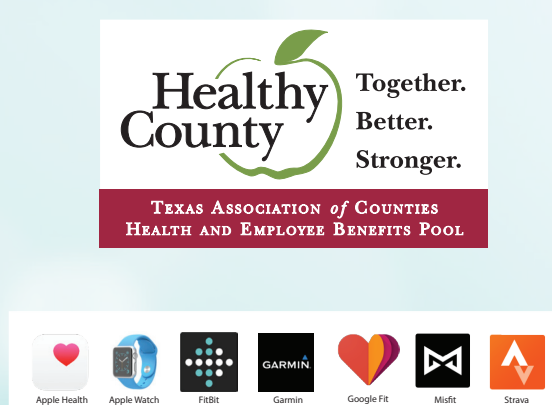